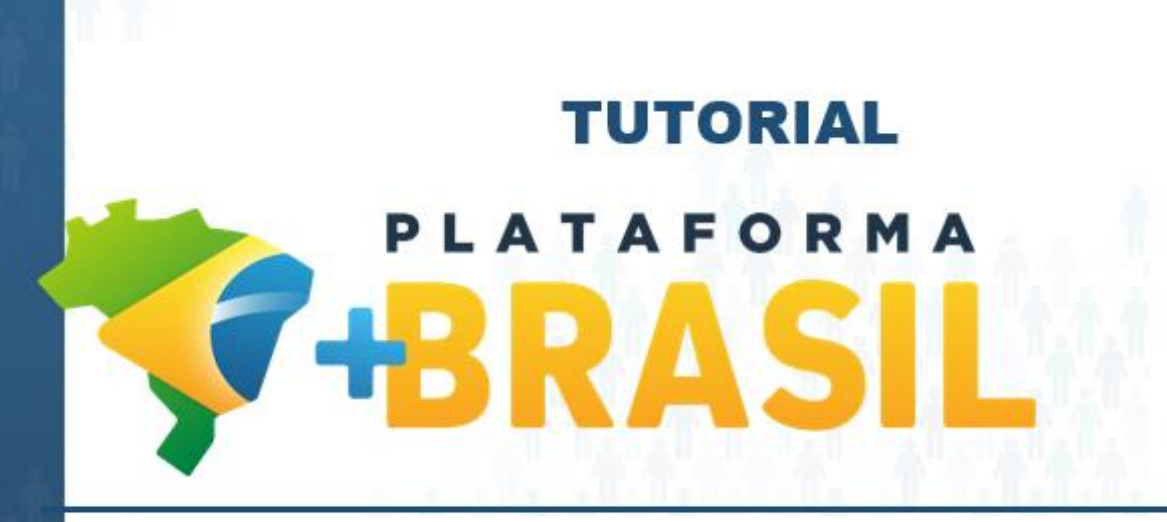

**Novos Gestores – CADASTRO**

**Departamento de Transferências da União Secretaria de Gestão Secretaria Especial de Desburocratização, Gestão e Governo Digital MINISTÉRIO DA ECONOMIA**

## Cadastros Plataforma +Brasil (P+B)

• Importante observar que a P+B possui 02 (dois) módulos relacionados ao cadastro de usuários.

**F-BRASIL** 

#### Bem-vindo à Plataforma +Brasil

A Plataforma +Brasil constitui ferramenta integrada e centralizada, com dados abertos, destinada à informatização e à operacionalização das transferências de recursos oriundos do Orçamento Fiscal e da Seguridade Social da União a órgão ou entidade da administração pública estadual, distrital, municipal, direta ou indireta, consórcios públicos e entidades privadas sem fins lucrativos.

Para acessar os módulos da Plataforma +Brasil, clique nos cards abaixo:

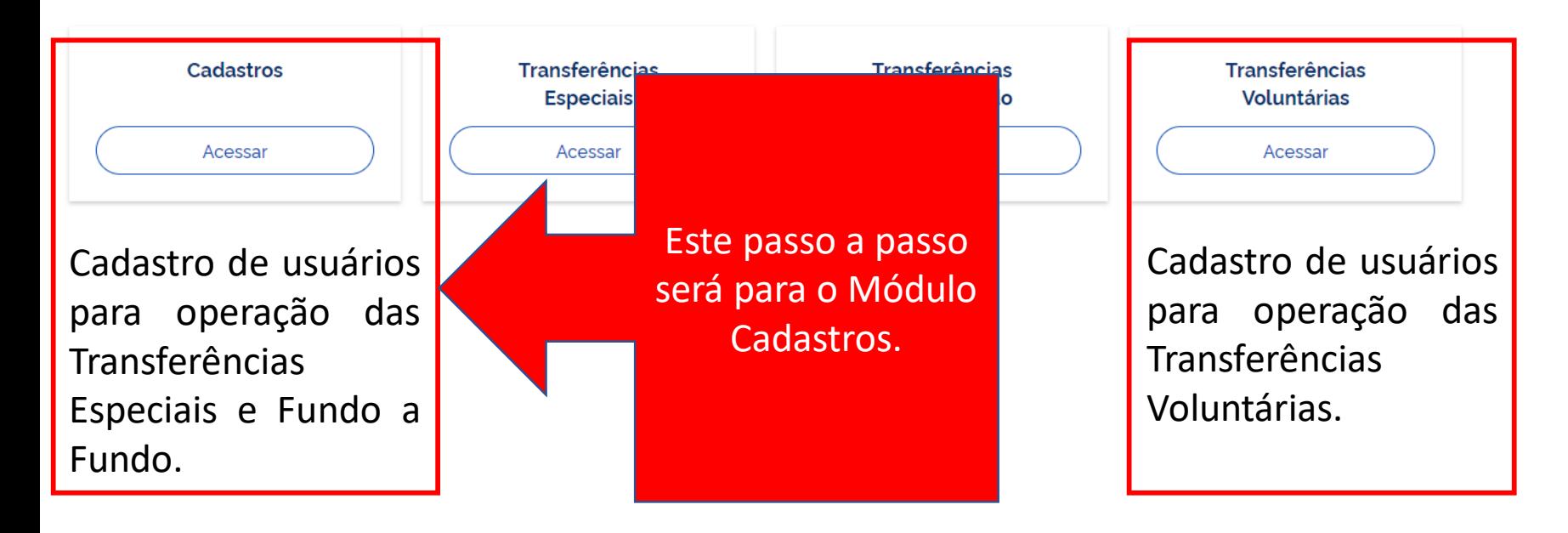

Passo a passo operacional.

**Consultar os usuários [cadastrados](#page-3-0) na Plataforma +Brasil.**

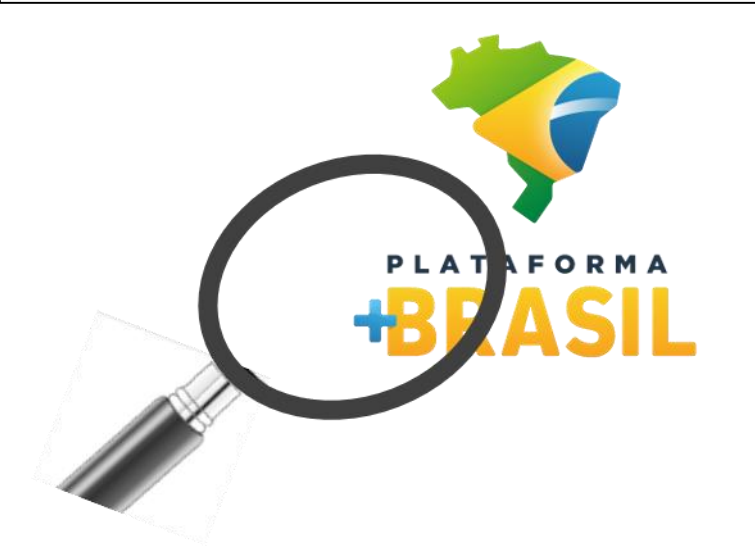

**Cadastrar novos usuários na [Plataforma](#page-13-0) +Brasil.**

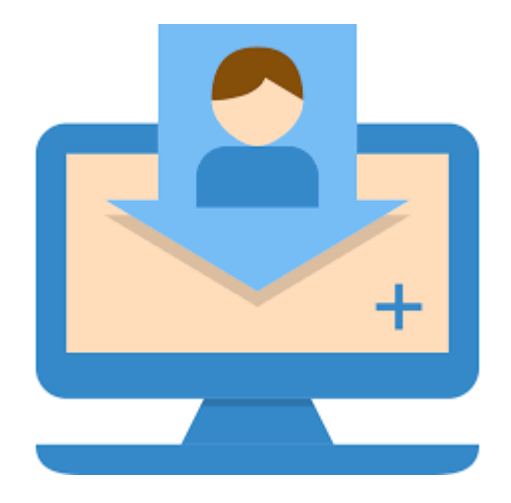

**Para realizar CONSULTAS, não é necessário ser cadastrado na Plataforma.**

- <span id="page-3-0"></span>Estou começando uma nova gestão, o que devo fazer na Plataforma +Brasil (P+B)?
- R: Se não possuir cadastro, procure um cadastrador em seu ente (Município, Estado ou OSC), ele poderá te cadastrar e atualizar os dados do seu ente. Se já possuir cadastro, basta atualizar os dados do mandato.
- Como consultar o cadastrador e os usuários do seu Município, Estado ou Organização da Sociedade Civil? R: Siga os passos a seguir.

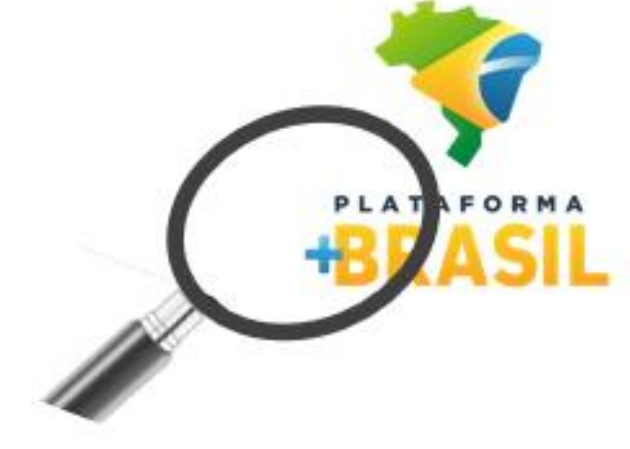

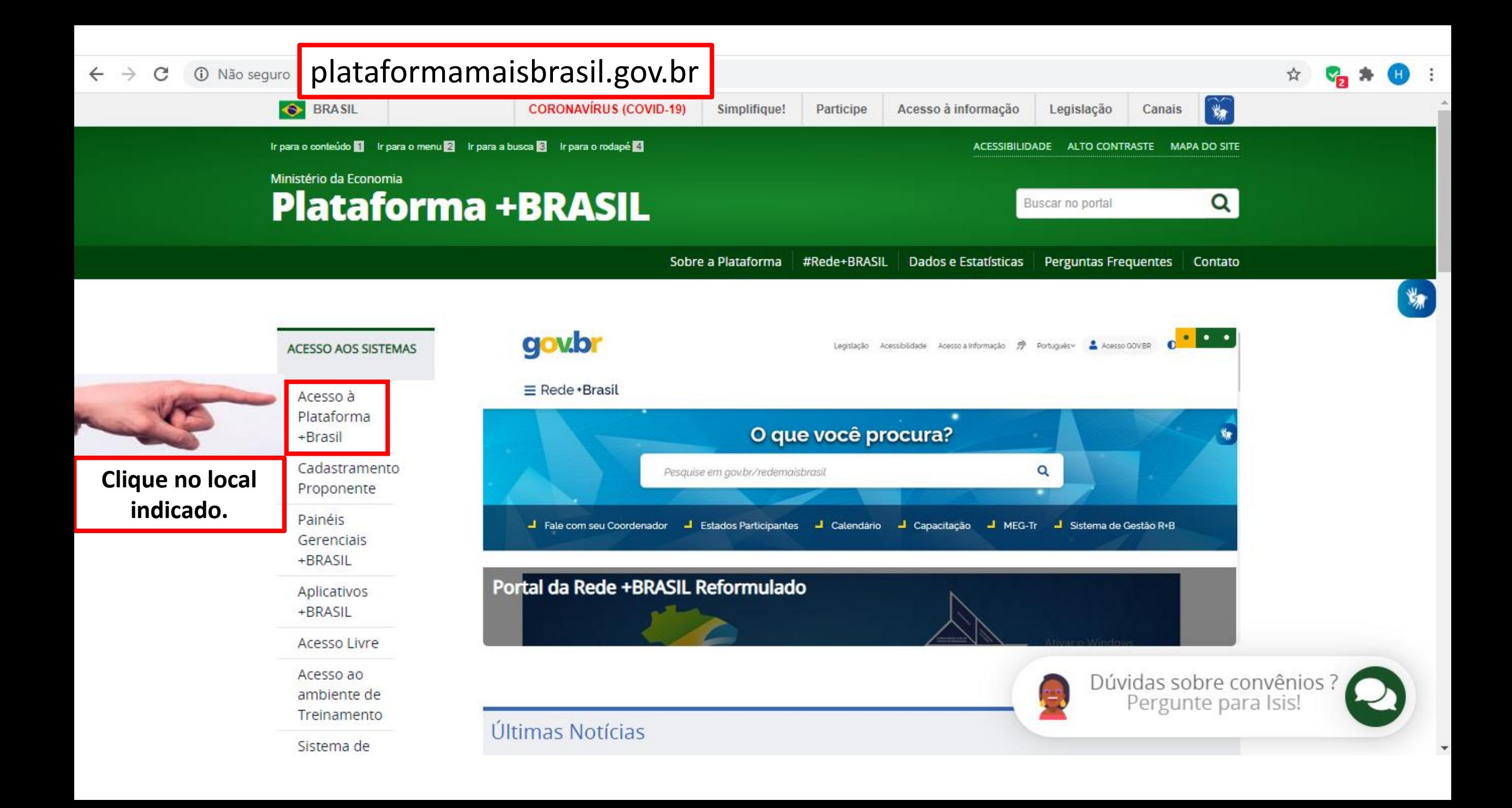

**PARTICIPE** 

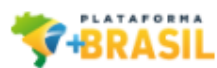

### Bem-vindo à Plataforma +Brasil

A Plataforma +Brasil constitui ferramenta integrada e centralizada, com dados abertos, destinada à informatização e à operacionalização das transferências de recursos oriundos do Orçamento Fiscal e da Seguridade Social da União a órgão ou entidade da administração pública estadual, distrital, municipal, direta ou indireta, consórcios públicos e entidades privadas sem fins lucrativos.

Para acessar os módulos da Plataforma +Brasil, clique nos cards abaixo:

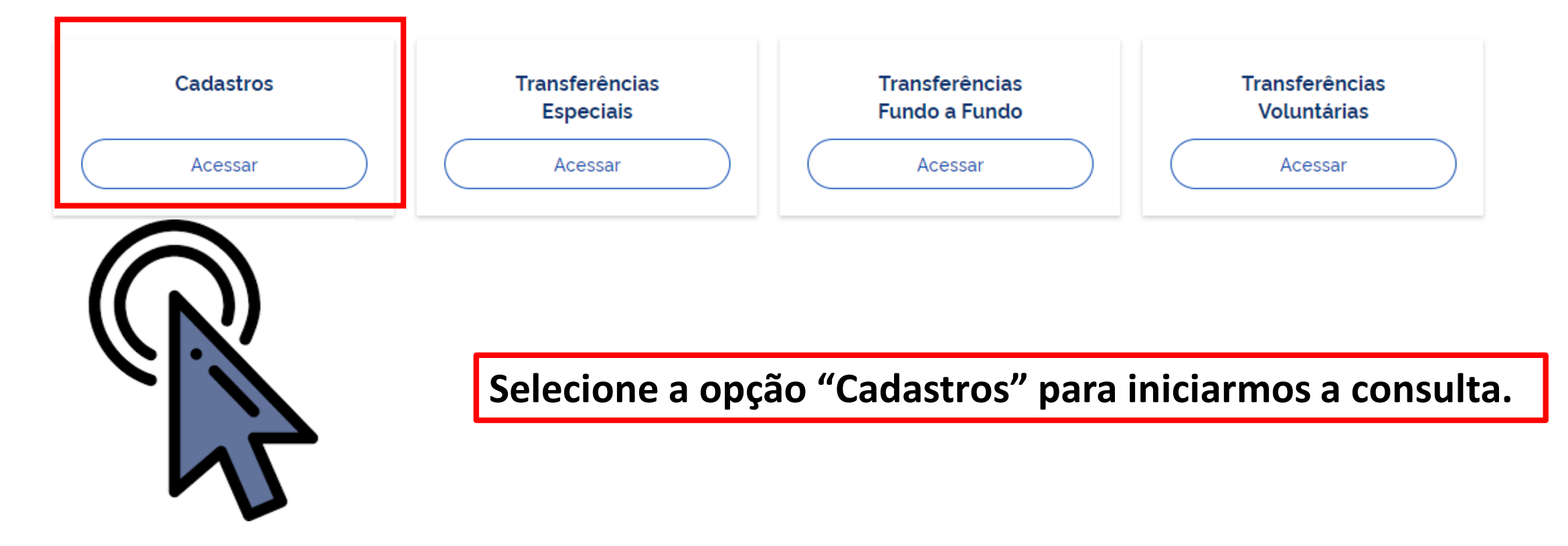

₩

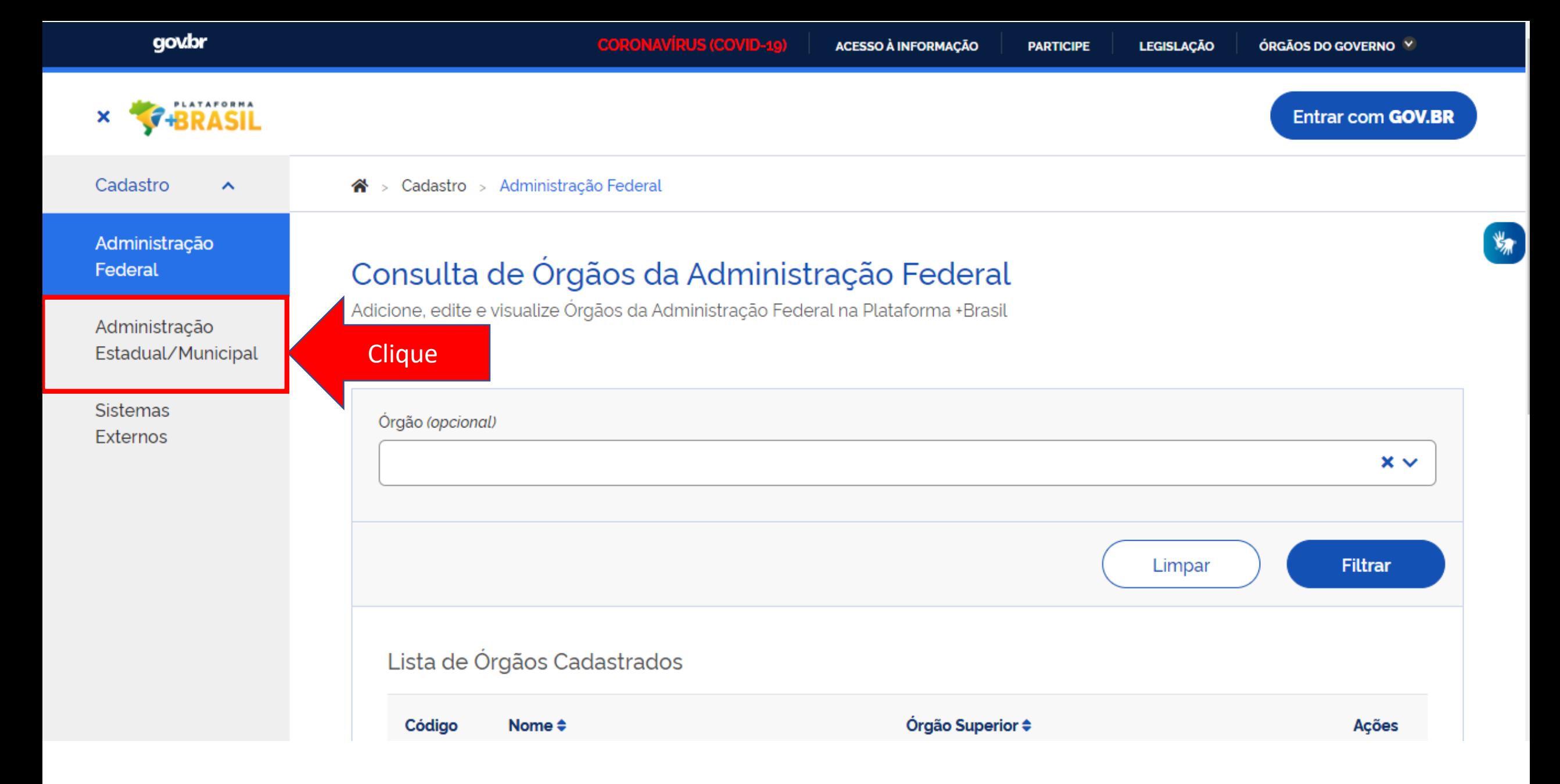

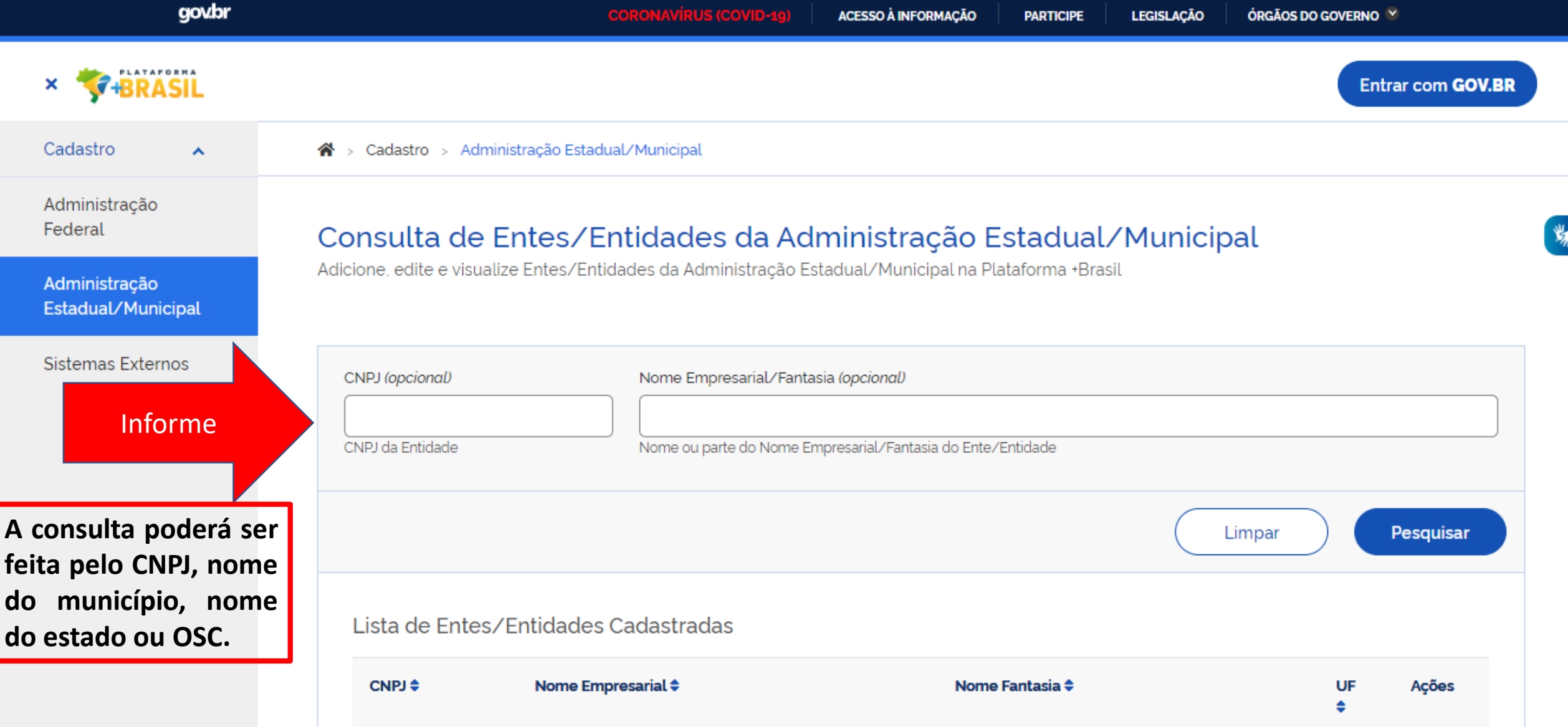

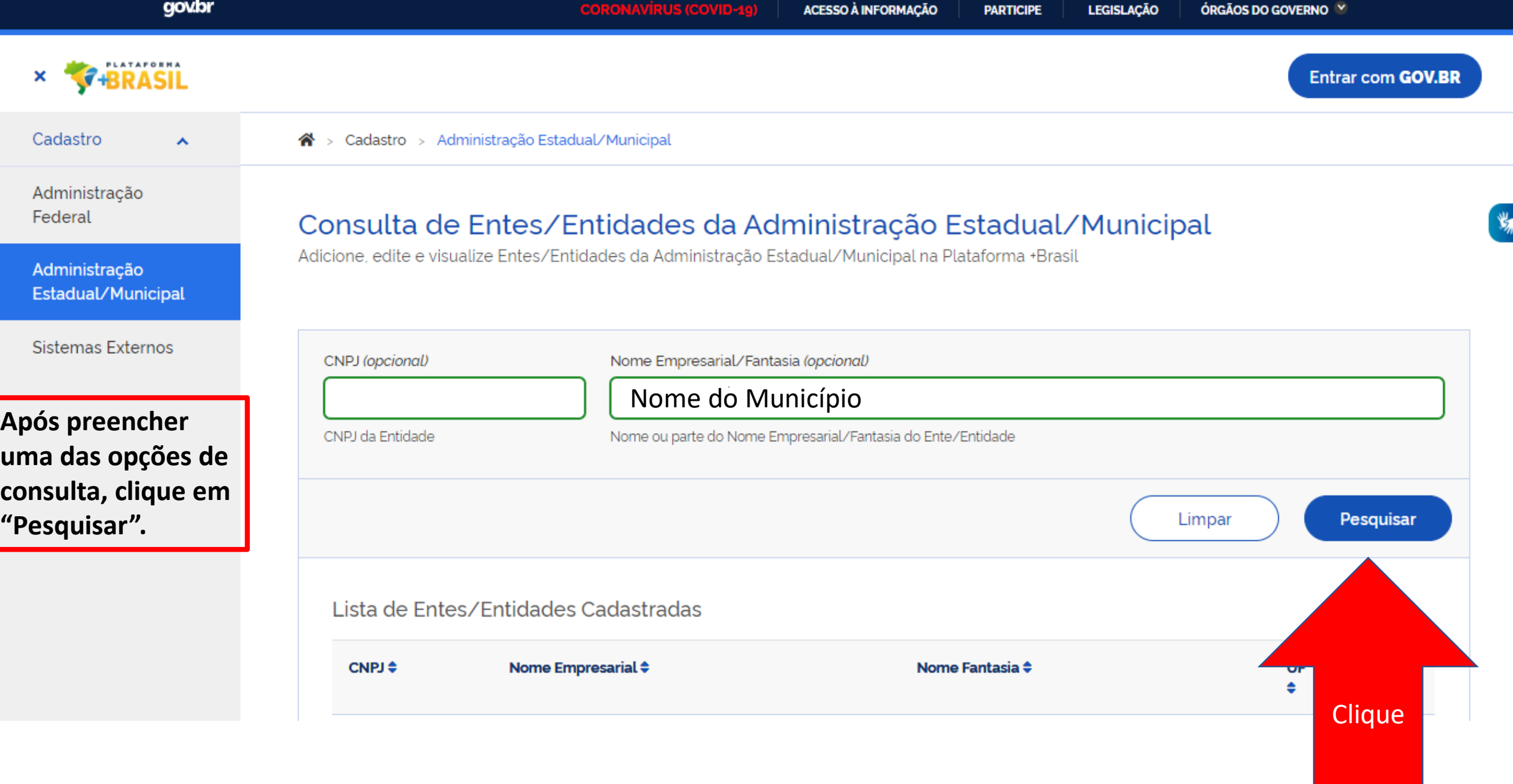

![](_page_9_Picture_64.jpeg)

![](_page_10_Picture_69.jpeg)

#### Cadastro de Entes/Entidades Administração 18.675.900/0001-02 | MUNICIPIO DE ESPIRITO SANTO DO DOURADO Permite a inclusão/manutenção de Entes/Entidades na Plataforma +Brasil Estadual/Municipal Sistemas Externos Usuários Dados Básicos **Destinatários Fundos O nome dos**  $\blacktriangleright$  Pesquisar **cadastrados no**  $\mathbf{v}_\mathbf{r}$ CPF (opcional) Nome (opcional) **sistema estarão na lista em destaque .** CPF do Usuário Nome ou parte do nome do Usuário **O usuário com uma marcação "C"** Pesquisar **ao lado do nome tem o perfil para** Lista de Usuários Cadastrados **cadastrar novos usuários .**  $CPF$  $<sup>*</sup>$ </sup> Nome  $\triangleq$ Cargo/Função ≑ Ações **Cadastrador** Cargo ou função Usuário 1 **C** "".199.806-" Cargo ou função Usuário 2 "".812.906-" Exportar o conteúdo no formato TXT, CSV, XLS, PDF ou XML « Anterior 1 Próxima » Exibir:  $10 \times$  $\left| \boldsymbol{\wedge} \right|$

Voltar

## Dúvidas??

#### Lista de Usuários Cadastrados

![](_page_12_Picture_78.jpeg)

### **Meu nome não aparece na lista, o que fazer**?

R: Procure o usuário com a Letra <sub>C</sub> ao lado do nome, ele poderá cadastrá-lo seguindo o passo a passo seguinte.

**Os usuários da lista, são todos da antiga gestão e não trabalham mais no ente. Ninguém tem a letra**  $\vert$  **C**  $\vert$  **ao lado do nome.** 

#### **O que fazer?**

R: Entre em contato com a central de atendimento, pelo portal https://portaldeservicos.economia.gov.br/citsmart/login/login.load, anexando os documentos de posse do novo gestor (prefeito(a)) e o cadastro será realizado.

**Fui cadastrado pela central de atendimento, como posso excluir os antigos usuários e cadastrar os novos**?

R: Siga o passo a passo seguinte.

# <span id="page-13-0"></span>Passo a passo de como cadastrar ou excluir usuários na Plataforma +Brasil.

Para seguir os passos seguintes, é necessário ter o perfil de **CADASTRADOR**. É necessário estar **logado** no sistema

![](_page_13_Picture_29.jpeg)

![](_page_13_Picture_3.jpeg)

![](_page_14_Picture_0.jpeg)

**Para cadastrar ou excluir usuários, é NECESSÁRIO estar logado e ter perfil de CADASTRADOR.**

₩

![](_page_15_Picture_4.jpeg)

### **Para cadastrar ou excluir usuários, é NECESSÁRIO estar logado e ter perfil de CADASTRADOR.**

**PARTICIPE** 

### Bem-vindo à Plataforma +Brasil

A Plataforma +Brasil constitui ferramenta integrada e centralizada, com dados abertos, destinada à informatização e à operacionalização das transferências de recursos oriundos do Orçamento Fiscal e da Seguridade Social da União a órgão ou entidade da administração pública estadual, distrital, municipal, direta ou indireta, consórcios públicos e entidades privadas sem fins lucrativos.

Para acessar os módulos da Plataforma +Brasil, clique nos cards abaixo:

![](_page_15_Picture_9.jpeg)

![](_page_16_Picture_64.jpeg)

![](_page_17_Figure_0.jpeg)

![](_page_18_Figure_0.jpeg)

Dúvidas frequentes

![](_page_18_Picture_2.jpeg)

![](_page_19_Figure_0.jpeg)

**O sistema PODERÁ solicitar seu número de celular para enviar um código de validação de acesso. Informe seu numero e clique em "Enviar código".**

![](_page_19_Picture_2.jpeg)

![](_page_19_Picture_3.jpeg)

![](_page_20_Figure_0.jpeg)

![](_page_21_Picture_99.jpeg)

Para iniciar o cadastro de novos usuários, o cadastrador deve clicar em sua esfera (Administração Federal ou **Administração Estadual/Municipal).**

**\*Vamos cadastrar um novo usuário municipal como exemplo.**

![](_page_22_Picture_38.jpeg)

酱

![](_page_23_Picture_19.jpeg)

![](_page_24_Picture_61.jpeg)

![](_page_25_Picture_67.jpeg)

![](_page_26_Picture_30.jpeg)

![](_page_27_Picture_10.jpeg)

**Informe o CPF do NOVO usuário, e clique em "Buscar".**

![](_page_28_Picture_67.jpeg)

 $\frac{d\mathbf{r}}{d\mathbf{r}}$ 

# Qual perfil devo cadastrar?

![](_page_29_Picture_24.jpeg)

Para registrar informações na Transferências Fundo a Fundo, é necessário o perfil de **Operacional Recebedor.**  Para dar ciência na transferência especial, é necessário o perfil de **Gestor Recebedor.**

![](_page_30_Picture_54.jpeg)

![](_page_31_Picture_45.jpeg)

Esses passos podem ser seguidos para atualizar alguma informação nos cadastros existentes.

![](_page_32_Picture_1.jpeg)

![](_page_33_Picture_0.jpeg)

₩

![](_page_33_Picture_31.jpeg)

Para excluir um usuário, clique na  $\blacksquare$ , conforme indicado.

### DÚVIDAS

- Antes de enviar seu questionamento, verifique se sua dúvida não pode ser sanada com as orientações aqui disponibilizadas.
- Caso as informações não solucionem seu questionamento, a equipe de atendimento disponibiliza opções para o registro de suas manifestações.
- **0800-978-9008** (segunda-feira a sexta-feira, das 8h às 18h)
- https://portaldeservicos.economia.gov.br/citsmart/login/login.load

![](_page_34_Picture_5.jpeg)

![](_page_35_Picture_0.jpeg)

MINISTÉRIO DA<br>**ECONOMIA** 

www.economia.gov.br